# Reapit 12.178 release notes

These notes have been exported from the online Reapit Knowledge Base, therefore some formatting, layout and links may be lost in this format

To access the release notes via the Knowledge Base, click here

# Contents

| Sales & lettings/rentals                                                                     |                |
|----------------------------------------------------------------------------------------------|----------------|
| Advanced custom sales progress milestones - configuration option                             |                |
| Merge codes available for tenancy break clauses, allowances & responsibilities               | 8              |
| Email copy of final inspection report after upload via inspection diary appointment - option | •              |
| Accounts*                                                                                    | 17             |
| Access to landlord account details on property rent/fee details                              | 17             |
| Show landlords with arrears in the arrears screen even when in net credit - configura        | ition option19 |

These notes outline the latest additions and enhancements for the above version

Use your Reapit software to check which version you are using to see which features are available to you (your current version number is displayed at the bottom of the main menu bar)

Configuration options are available to Enterprise customers only

\* Only applies to users of Client Accounts (UK) or Property Management Accounts (APAC)

# Sales & lettings/rentals

# Advanced custom sales progress milestones - configuration option

This guide has been reviewed against our global client base and classed as relevant to all regions

#### Configurable option for Enterprise customers

To request this option to be enabled on your system, contact Reapit Support

When contacting Reapit Support, include the milestone types you wish to be added and how you would like each one to be configured (as outlined below)

If you have access to configuration screens, you can set this up yourself via the Setup Checks/Agreements screen, as outlined in the Knowledge Base guide titled: Checks & agreements - how to set-up & maintain

Advanced custom sales progress milestones can be added to the sales progress screen - this new milestone functionality provides a more advanced & customised checklist functionality, similar to other checklists available across the system

# **Configuration options**

Advanced custom sales progress milestone functionality allows you to tailor your sales progression milestones to suit your business processes - configuration options include being able to choose:

- milestone title/name
- · whether a 'required by' date is needed
- whether a document is required for the milestone
- the response options for each milestone (e.g. sent, received)
- which response options are classed as 'milestone completed'
- whether the milestone needs to be complete before the property exchanges
- whether the user can make changes to the milestone title and/or remove it

Reporting on advanced custom sales progress milestones will be possible in future versions

# 1. Access the sales progress screen

From the property screen:

- Click Offers and select the accepted offer
- From the Options panel, click Sales Progress

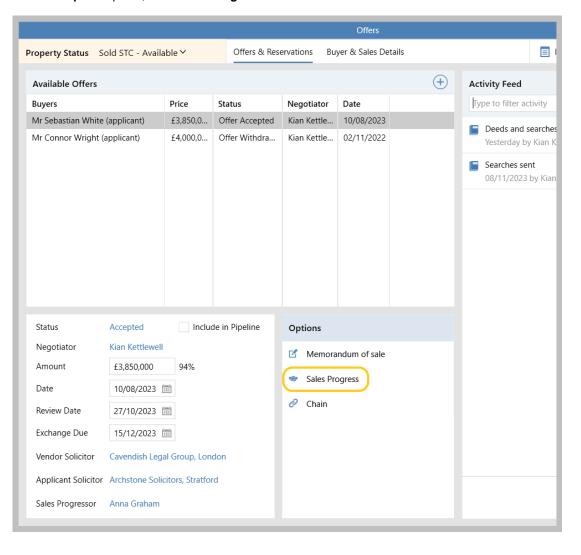

#### 2. Access advanced custom milestones

When advanced custom milestones have been configured they will be displayed by default, as shown in the example below - when not configured, the *Milestones* tab will display the legacy milestone view instead

When advanced custom milestones have been configured, if milestone information had previously been entered, a record of these is stored in the *Legacy Milestones* tab See section **2a** for more information

#### From Sales Progress screen:

• The advanced custom Milestones are shown by default

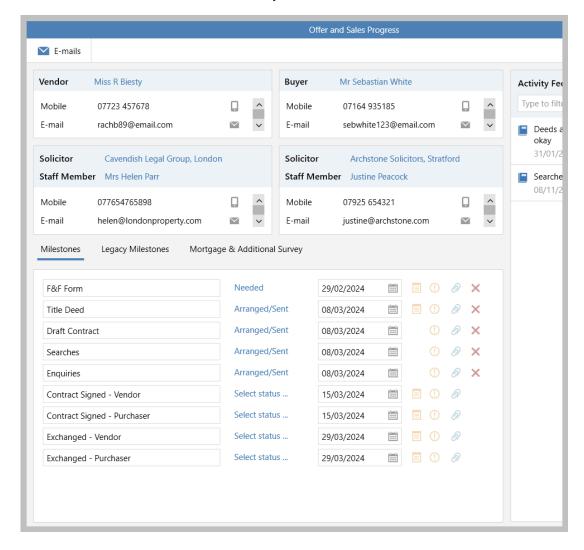

All options shown above have been set-up per customer requirements and can be changed as required via configuration

# 2a. Legacy Milestones

The **Legacy Milestones** tab is displayed if previous/original milestone options had been entered before the advanced custom milestones were implemented on your system

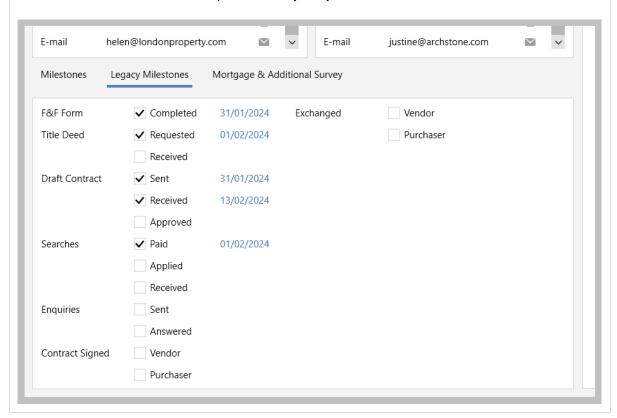

#### 3. Advanced custom milestone options

The milestone and associated options offered are dependent on configuration, see note at the bottom of this section

#### Milestone title

When a red cross is shown to the right of the milestone, the milestone title can be changed - clicking the red cross also allows the milestone to be removed

Where no red cross displayed, the milestone cannot be edited or removed, as set up in configuration

#### Milestone status

Status options offered are dependent on configuration

When a document is required in order to complete a milestone, any status classed as a completion status will not be displayed (e.g. Received, Approved)

#### Milestone 'required by' date

Where configured, a date is shown and allows a 'required by' date to be identified for the milestone

#### Document required

When a document icon is displayed (to the right of the milestone) a document needs to be uploaded before the milestone can be marked as completed

Documents are uploaded via the paperclip icon to the right of the milestone

#### Milestone required by exchange

When an exclamation mark icon is displayed (to the right of the milestone), the milestone must be completed before the property can be set to *Exchanged* status - this has been applied to all milestones shown below

When a milestone is considered 'complete' is dependent on configuration

#### Paperclip icon

Click this icon to upload documents or view documents already uploaded for the selected milestone

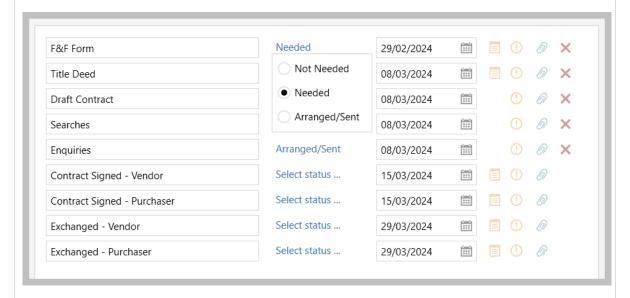

How milestones are set up is dependent on configuration - Enterprise clients can contact Reapit Support to request setup

Alternatively, if you have access to configuration screens, you can set this up yourself via the *Setup Checks/Agreements* screen, as outlined in the Knowledge Base guide titled: **Checks & agreements - how to set-up & maintain** 

#### 4. Completing milestones When milestones are marked as completed, this is indicated on screen Status options that determine the milestone being complete is dependent on configuration E-mail E-mail helen@londonproperty.com justine@archstone.com Milestones Mortgage & Additional Survey × 0 F&F Form Received 29/02/2024 ·--· Title Deed Received 0 08/03/2024 ....i 0 Received X Draft Contract 08/03/2024 ....i Searches Received 08/03/2024 ::: 0 × Arranged/Sent 0 Enquiries 08/03/2024 ....i Contract Signed - Vendor Received 0 :...<u>'</u> 15/03/2024 Contract Signed - Purchaser Select status ... 15/03/2024 :::: 0 Select status ... <u>;\_\_</u>; 0 Exchanged - Vendor 29/03/2024 Exchanged - Purchaser Select status ... 29/03/2024 ....

# Merge codes available for tenancy break clauses, allowances & responsibilities

This guide has been reviewed against our global client base and classed as relevant to all regions

Merge codes are available for break clause, allowance and responsibility information stored on the tenancy

Different merge codes are available for each title and each description for each of the agreement types, allowing them to be used and formatted independently

The creation of these additional merge codes allows the specific detail of break clauses, allowances and responsibilities to be used in letters and documents

#### Agreement information on tenancy

Details of break clauses, allowances & responsibilities are stored on the *Agreement* tab of the tenancy record - the merge codes listed in this guide pull information from here

#### From tenancy:

- Click Agreement
- All break clauses, allowances and responsibilities are stored on this screen

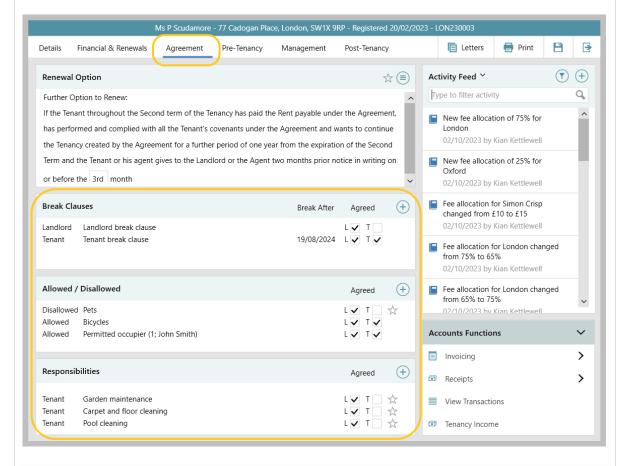

Further information on agreement configuration is available in the section of the Knowledge Base titled: **Configuration options (tenancy)** 

## Break clause merge codes

A break clause has a title and a description - separate merge codes are available for each

## Break clauses in the Agreement tab

The break clause list is shown in the agreement tab of the tenancy record with the title of the break clause displayed

- Both the break clause title and description/letter text have a merge code
- The place in the list also needs to be noted as this needs to be inserted into the merge code
  For this example: Landlord break clause is position 0, Tenant break clause is position 1

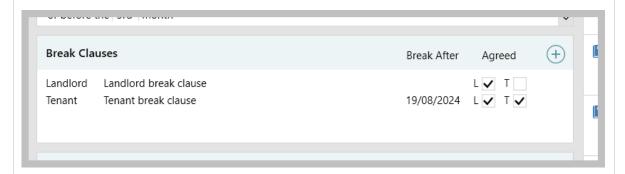

#### Break clause title Description Tenant break clause Landlord Applies To Tenant ✓ Landlord Agreed ✓ Tenant Tenancy Start Date 20/02/2023 18 months 19/08/2024 🛗 Break After Required Notice 1 month 19/07/2024 🛗 Letter Text .1The Tenant may terminate this tenancy by serving a Break Notice on the Landlord. .2 A Break Notice shall be of no effect if, at the Break Date: 2.1 the Tenant has not paid any part of the Rent which was due to have

#### Merge code

Merge code for the first title in the list:

<Tenancy.GetBreakClauseTitleSelectMerge(0)>

Merge code for the **second** title in the list:

<Tenancy.GetBreakClauseTitleSelectMerge(1)>

Number 2 should be used for the third clause in the list, and so on (a number needs to be entered into the merge code to ensure that the required clause is pulled into the letter/document)

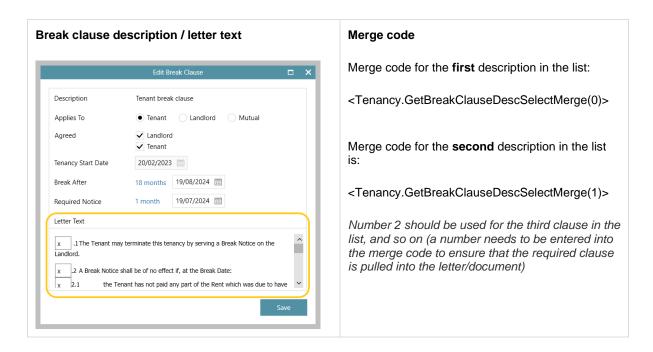

## Allowance merge codes

An allowance has a title and a description - separate merge codes are available for each

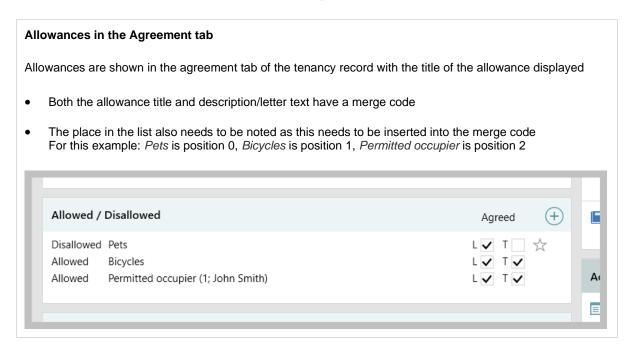

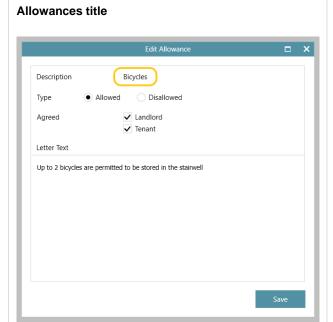

## Merge code

Merge code for the first title in the list:

<Tenancy.GetAllowTitleSelectMerge(0)>

Merge code for the **second** title in the list:

<Tenancy.GetAllowTitleSelectMerge(1)>

Number 2 should be used for the third allowance in the list, and so on (a number needs to be entered into the merge code to ensure that the required allowance is pulled into the letter/document)

# Allowances description / letter text

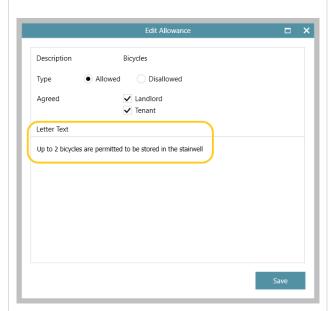

## Merge code

Merge code for the **first** description in the list:

<Tenancy.GetAllowDescSelectMerge(0)>

Merge code for the **second** description in the list is:

<Tenancy.GetAllowDescSelectMerge(1)>

Number 2 should be used for the third allowance in the list, and so on (a number needs to be entered into the merge code to ensure that the required allowance is pulled into the letter/document)

## Responsibility merge codes

A responsibility has a title and a description - separate merge codes are available for each

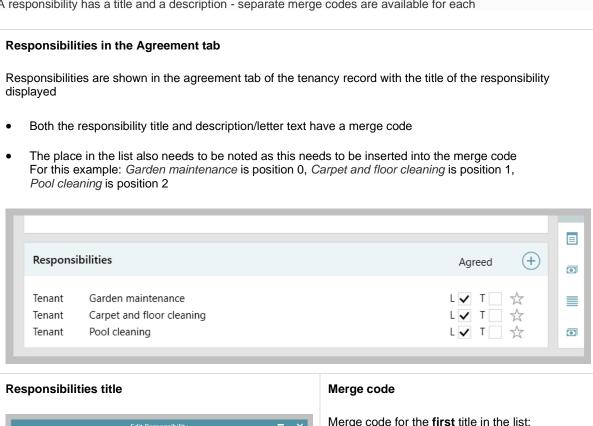

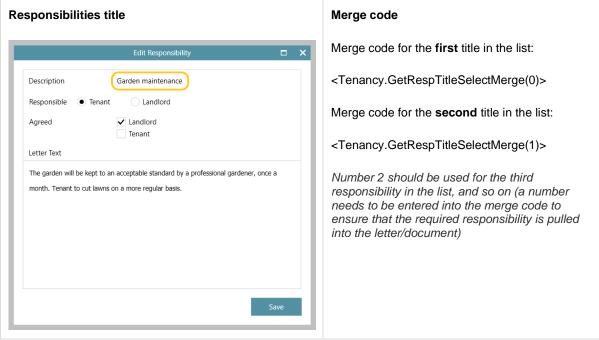

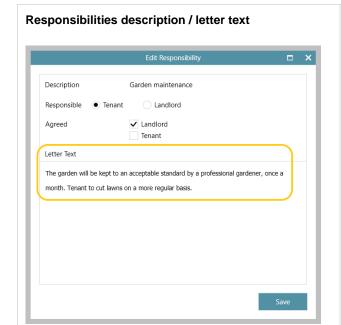

## Merge code

Merge code for the **first** description in the list:

<Tenancy.GetRespDescSelectMerge(0)>

Merge code for the **second** description in the list is:

<Tenancy.GetRespDescSelectMerge(1)>

Number 2 should be used for the third responsibility in the list, and so on (a number needs to be entered into the merge code to ensure that the required responsibility is pulled into the letter/document)

## Using formatting and/or numbered lists for merge codes

## **Formatting**

Entering a merge code using formatting will pull that formatting through to the letter/document itself - e.g. bold

#### **Numbered lists**

A numbered list can be generated by adding 'true' to the right of the number within the brackets at the end of the merge code - e.g. <Tenancy.GetAllowTitleSelectMerge(0,true)>

If the number is not to be included then this would be entered: <Tenancy.GetAllowTitleSelectMerge(0)>

#### Example

For example, to pull the title and description into a document for the first allowance shown in the example below (i.e. Pets) - to show:

- the title in bold
- a number beside the title

The following merge codes would need to be used in the template:

#### <Tenancy.GetAllowTitleSelectMerge(0,true)>

<Tenancy.GetAllowDescSelectMerge(0)>

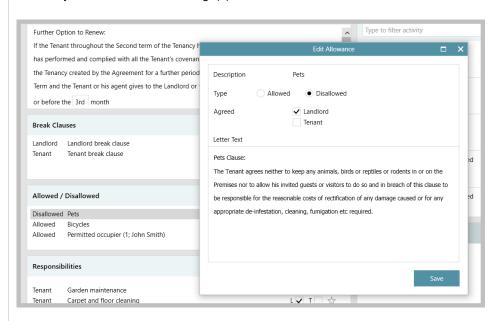

This will display the following text in a letter/document:

## 1. Pets

#### Pets Clause:

The Tenant agrees neither to keep any animals, birds or reptiles or rodents in or on the Premises nor to allow his invited guests or visitors to do so and in breach of this clause to be responsible for the reasonable costs of rectification of any damage caused or for any appropriate de-infestation, cleaning, fumigation etc required.

Number 1. is shown next to this allowance due to it being the first entry in the list of allowances on the Agreement tab

# Email copy of final inspection report after upload via inspection diary appointment - configuration option

This guide has been reviewed against our global client base and classed as relevant to all regions

#### Configurable option for Enterprise customers

However, if your system already generates an email following an upload from the document importer tool, no further configuration is required

This feature is applicable when configuration is in place which allows draft and final property inspection report documents to be uploaded to a property inspection appointment, as outlined in the Knowledge Base guide titled: **Store documents against property inspection - configuration option** 

To request these options to be enabled on your system, contact Reapit Support

A configuration option is available which automatically creates an email when a final inspection report is uploaded via the inspection diary appointment

The email generated is addressed to the landlord(s) using a specific template, which would usually contain a covering letter along with an attached copy of the PDF inspection document

#### **Upload final report**

An email will be generated when uploading a final inspection report (not a draft report) from the inspection diary appointment

From inspection diary appointment:

Click Final Report

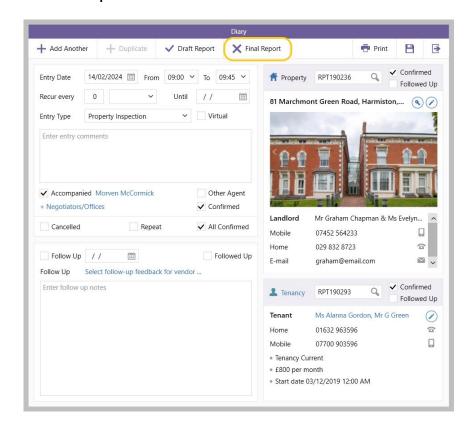

- A window will be displayed to allow you to browse to the report on your device double-click when found
- The final report is uploaded to the Property Inspection (as indicated by the tick beside Final Report)

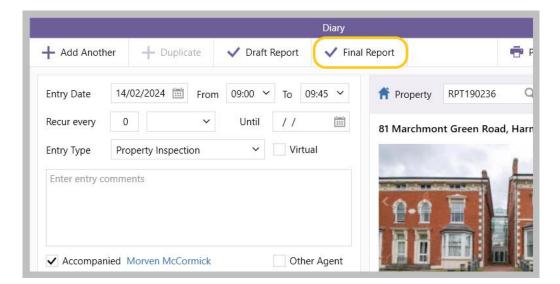

 An email will be automatically generated - the report is attached to the email and the landlord email addresses entered, where saved on the system

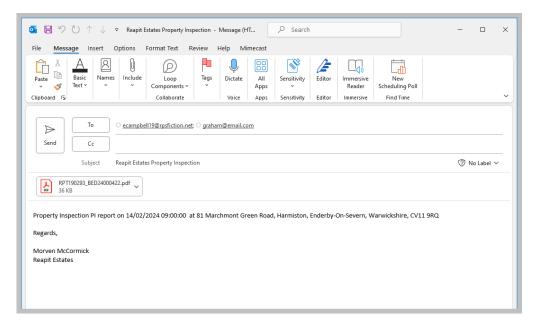

This configuration will also automatically generate an email when uploading the final report via the document importer, as outlined in the Knowledge Base guide titled:

Email copy of final inspection report after upload via document importer - configuration option

For more information about the document importer, see Knowledge Base guide titled: Import and attach documents in bulk via document importer - configuration option

# **Accounts\***

# Access to landlord account details on property rent/fee details

This guide has been reviewed against our global client base and classed as relevant to all regions

This option is available by default - however, Enterprise customers can request that security settings are applied to disable access to the option for selected users/groups

To request this to be enabled on your system, contact Reapit Support

Access to landlord account information is now available to all users via a link on the property rent/fee details screen - this information can also be hidden from view for selected users/groups

Depending on configuration, you may have previously had access to this information via the rent/fee details screen but in a different location (next to the Rent Guarantee section)

#### From property record: Click Rent/Fee Details Q Quick List Flat 5, 100 Cadogan Place, London, SW1X 9RP - Registered 24/0 Match Tenancy (1) iii Viewings and Keys Works (2) Flat 5 Activity Active Lettings 100 Cadogan Place Type to Status Tenancy Current - Unavailable ∨ London **= 13/** 27/02/2024 Available From Marketing **Pre-Instruction Checks** ☐ Gas SW1X 9RP United Kingdom 0 Area Knightsbridge Rent p/m ∨ £4,000.00 💾 Gas Letting Fee 10 Landlord Mr Adam Armstrong 💾 Gas Mgmt fee (%) ✓ 8 % ^ Mobile 07744 556578 03/0 Rent/Fee Details Home Not added 💾 Gas 03/0 Attributes 03/03/2023 🛗 set 🗸 Next call 💾 Flat

An Accounts section has been added (top left)

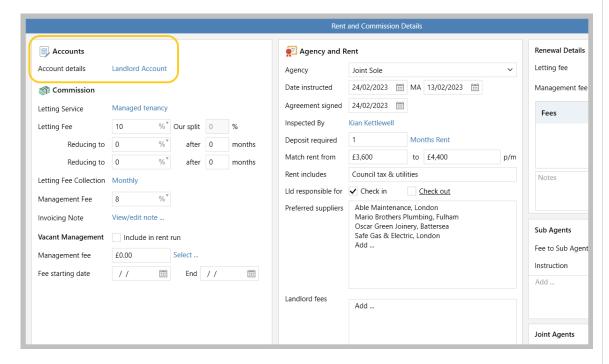

Click Landlord Account to view the landlord account information

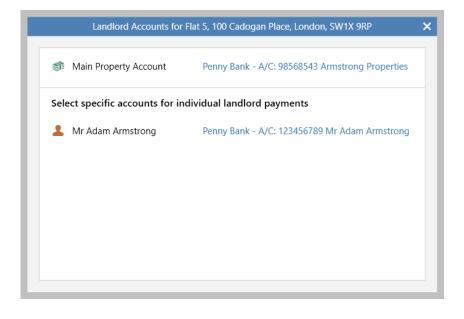

# Show landlords with arrears in the arrears screen even when in net credit - configuration option

This guide has been reviewed against our global client base and classed as relevant to all regions

#### Configurable option for Enterprise customers

To request this option to be enabled on your system, contact Reapit Support

A configuration option is available which will flag landlords with arrears in the arrears screen, even when they are in net credit

For example: a landlord has arrears against 1 Long Street but also has available credit against 10 Rose Terrace, meaning that the landlord account overall is in credit - however, you still want the landlord to be flagged as in arrears to allow you to chase the arrears against 1 Long Street

With this configuration option enabled, landlords in net credit will be shown in the chase arrears screen, allowing you to chase late income and to flag to the landlord about the possibilities of using funds from other properties against the arrears

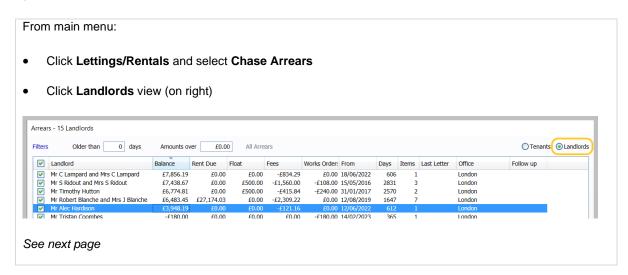

 Landlords in net credit are displayed - as seen in the Balances column Click column heading to sort by balance

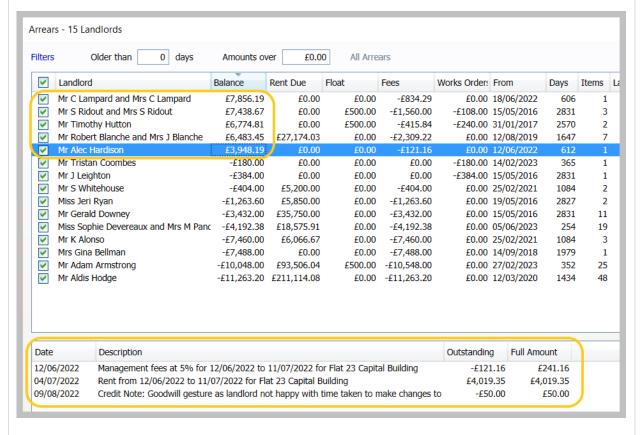

Click on entry to see detail of the arrears in the panel at the bottom of the screen